# **Internet Telephony PBX System**

IPX-2100

Quick Installation Guide

# **Table of Contents**

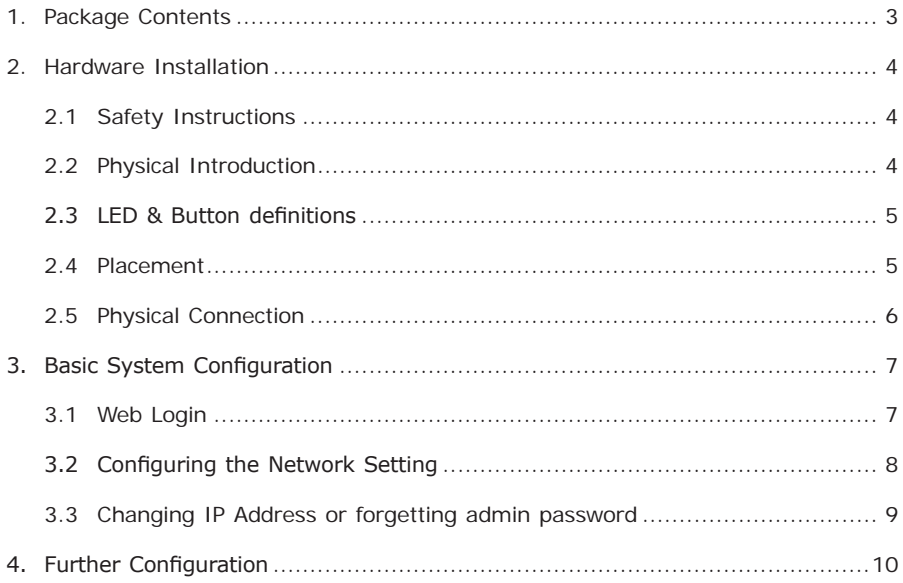

# *1. Package Contents*

Thank you for purchasing PLANET Internet Telephony PBX system, IPX-2100. This Quick Installation Guide will introduce how to finish the basic setting of connecting the web management interface and the Internet. Open the box of the Internet Telephony PBX system and carefully unpack it. The box should contain the following items:

- $\bullet$  IPX-2100 x 1
- Quick Installation Guide x 1
- User's Manual CD x 1
- Power Adapter x 1 (12V)
- $R1-45 \times 1$
- $\bullet$  Bracket x 2

If any of above items are damaged or missing, please contact your dealer immediately.

П

### *2. Hardware Installation*

The following are instructions for setting up PLANET IPX-2100. Refer to the illustration and follow the simple steps below to quickly install your Internet Telephony PBX system.

#### **2.1 Safety Instructions**

The following are the safety instructions for Internet Telephony PBX system before installing.

- The maximum operating temperature of the IPX-2100 is -10 $\sim$ 45°C. Care must be taken to allow sufficient air circulation.
- The connections and equipment that supply power to the IPX-2100 should be capable of operating safely with the maximum power requirements of the IPX-2100. In the event of a power overload, the supply circuits and supply wiring should be become hazardous.
- **The power adapter must plug into the right supply voltage. Make sure that the** supplied power voltage is correct and stable. If the input power voltage is over 10% lower than the standard, it may cause the IPX-2100 to malfunction.
- Generally, when installed after the final configuration, the product must comply with the applicable safety standards and regulatory requirements of the country in which it is installed. If necessary, consult for technical support.

### **2.2 Physical Introduction**

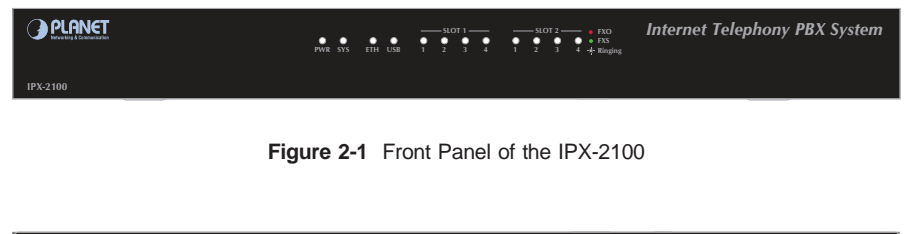

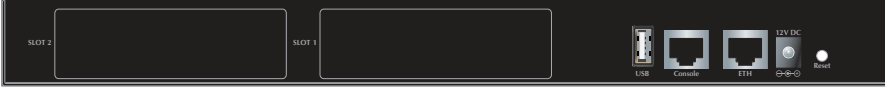

**Figure 2-2** Rear Panel of the IPX-2100

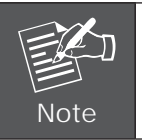

Supporting 2 slots, user can buy expansion module like VIP-21FO (4 x FXO) or VIP-21SL (2 x FXO + 2 x FXS) for extending port service.

### **2.3 LED & Button definitions**

#### **LED definitions**

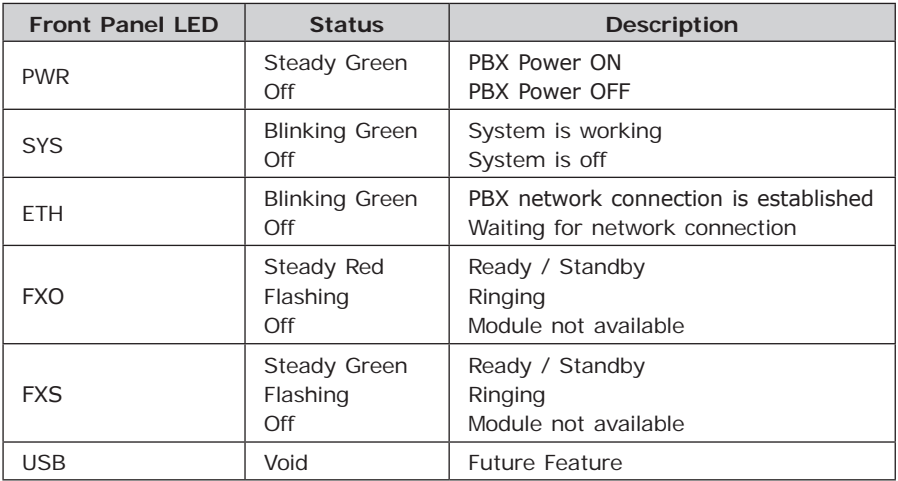

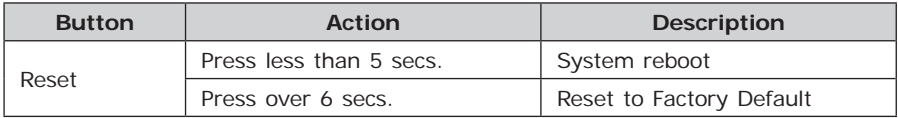

#### **2.4 Placement**

Make sure the device is placed in a safe environment to avoid equipment failure.

- DO NOT place anything on top of the device. Excessive weight could damage it.
- DO NOT obstruct ventilation slots on each side of the IPX-2100 or expose it to direct sunlight or other heat source. Be sure that there is adequate air flow around the IPX-2100.
- Place the IPX-2100 on a flat surface to avoid any damage.

#### **2.5 Physical Connection**

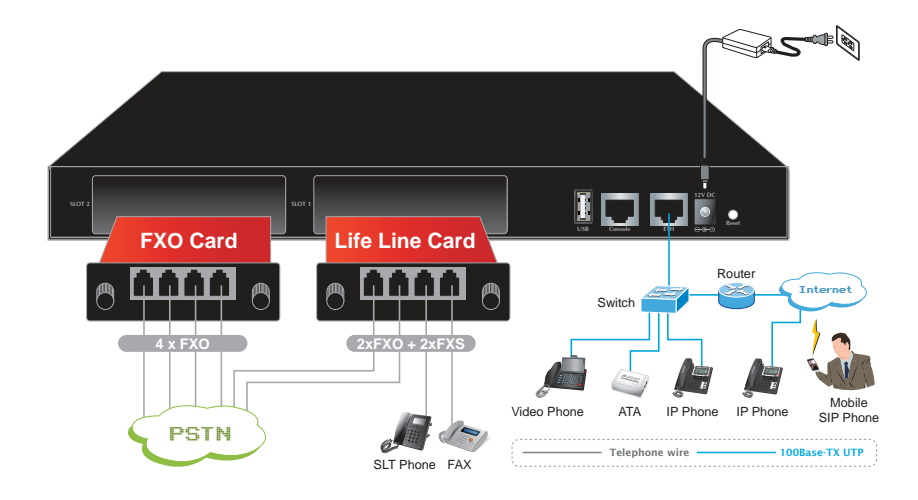

**Figure 2-3** Physical Connection Topology of the IPX-2100

# *3. Basic System Configuration*

#### **3.1 Web Login**

- **Step 1.** Connect a computer to an ETH port on the IPX-2100. Your PC must set up to the same domain as 192.168.0.X as the IPX-2100
- **Step 2.** Start a web browser. To use the user interface, you need a PC with Internet Explorer (version 6 and higher), Firefox, or Safari (for Mac).
- **Step 3.** Enter the default IP address of the IPX-2100: 192.168.0.1 into the URL address box.
- **Step 4.** Enter the default user name **admin** and the default password **admin** , then click Login to enter Web-based user interface.

#### **(Default IP)**

Default ETH IP: **192.168.0.1** Default User Name: admin Default Password: admin

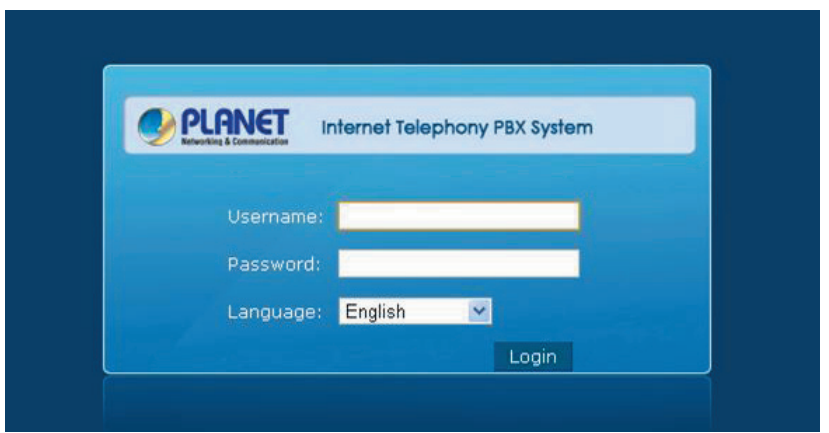

**Figure 3-1** Login page of the IPX-2100

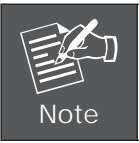

For security reason, please change and memorize the new password after this first setup.

#### **3.2 Configuring the Network Setting**

**Step 1.** Go to Network Settings → Network

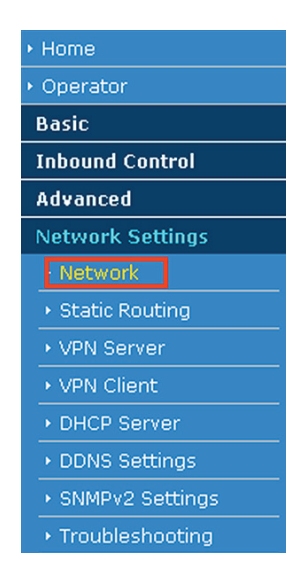

**Figure 3-2** Network & Country button

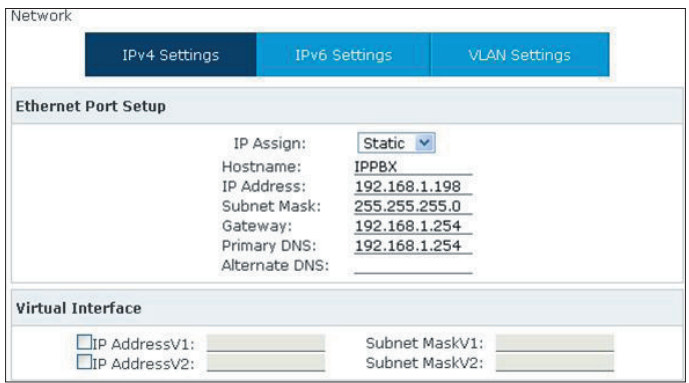

**Figure 3-3** Network Setting page

**Step 2.** Edit your ETH port IP information.

There are three types of Ethernet port connection. They are Static IP, PPPoE (Pointto-Point Protocol over Ethernet), DHCP. You can find detailed setting process in the user manual.

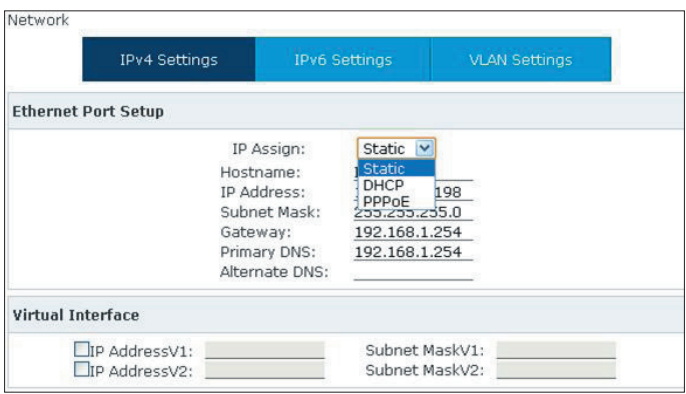

**Figure 3-4** Selection of IP Connection Type

#### **3.3 Changing IP Address or forgetting admin password**

To reset the IP address to the default IP Address "192.168.0.1" (ETH) or reset the login password to default value. Press the reset button on the front panel for **more than 6 seconds.** After the device is rebooted, you can login the management WEB interface within the same subnet of 192.168.0.xx.

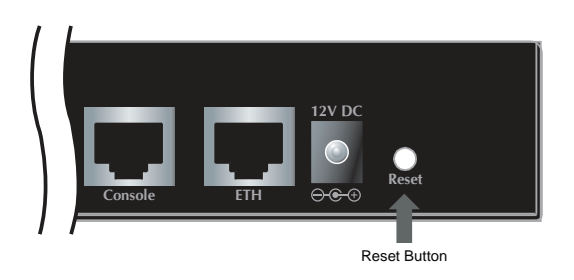

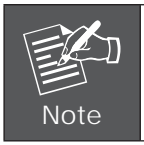

After pressing the "Reset" button, all the system data will be reset to default; if possible, back up the config file before resetting.

## *4. Further Configuration*

Thank you for purchasing PLANET products. The above steps introduce the simple configuration of the IPX-2100. For further configuration, please refer to the user's manual on the CD. If you have other questions, please contact the local dealer or distributor where you purchased this product.

You also can browse our online FAQ resource at the PLANET Web site first to check if it could solve your issue. If you need more support information, please contact PLANET support team.

PLANET online FAQ : http://www.planet.com.tw/en/support/faq.php

Support team mail address: support\_voip@planet.com.tw

Copyright © PLANET Technology Corp. 2013.

Contents are subject to revision without prior notice.

PLANET is a registered trademark of PLANET Technology Corp. All other trademarks belong to their respective owners.

This page is intentionally left blank

This page is intentionally left blank